# **Aimetis Symphony Mobile Bridge 2.7 Installation Guide**

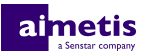

## **Contents**

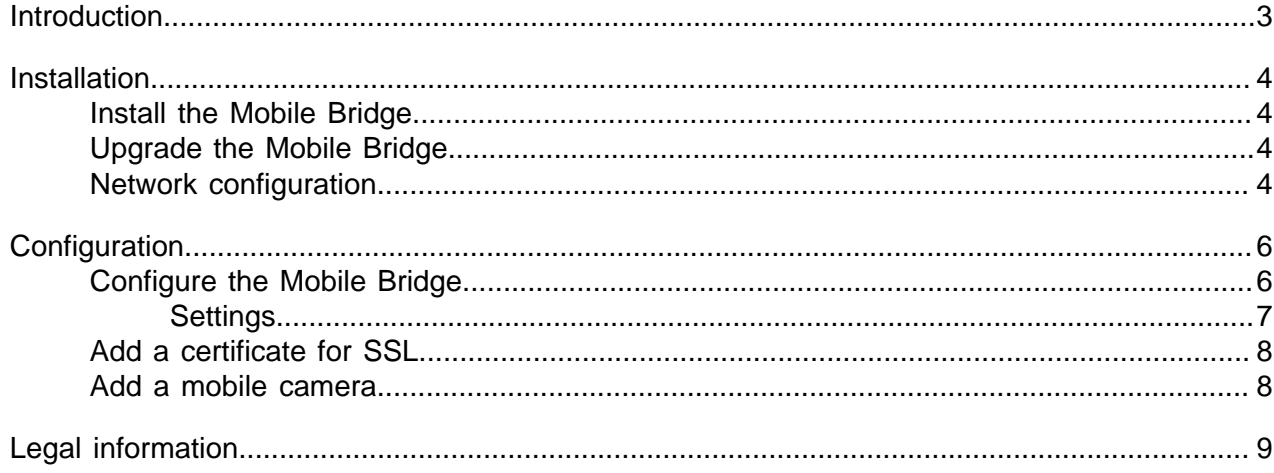

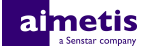

## <span id="page-2-0"></span>**Introduction**

The Aimetis Symphony Mobile Bridge connects mobile devices with a Symphony Server. The Mobile Bridge manages multiple user connections and supports SSL.

Mobile clients authenticate with the Mobile Bridge, and the Mobile Bridge sends commands or requests for video from mobile devices to the Symphony server. The Mobile Bridge acts as a proxy server for video that the Symphony server transcodes into a format for efficient transmission to and effective viewing on mobile devices.

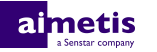

## <span id="page-3-0"></span>**Installation**

Install Mobile Bridge on the computer that hosts the Symphony server or on a separate computer in the same network.

### <span id="page-3-1"></span>**Install the Mobile Bridge**

- **1.** Download and run the installer.
- **2.** Review the license terms and conditions, select **I accept the terms in the License Agreement**, and click **Next**.
- **3.** Click **Install**.
- **4.** To launch the configuration application, click **Launch**.
- **5.** Configure the Mobile Bridge.
- **6.** Click **Save**.

#### **Related tasks**

[Configure the Mobile Bridge](#page-5-1) on page 6

### <span id="page-3-2"></span>**Upgrade the Mobile Bridge**

- **1.** Download and run the installer.
- **2.** Review the license terms and conditions, select **I accept the terms in the License Agreement**, and click **Next**.
- **3.** Click **Install**.
- **4.** Perform one of the following tasks:
	- a) To change the settings for Mobile Bridge, click **Launch**.
	- b) To use the settings from the previous installation of Mobile Bridge, click **Close**.
- **5.** To change the settings for Mobile Bridge, perform the following tasks:
	- a) Configure Mobile Bridge.
	- b) Click **Save**.

#### **Related tasks**

[Configure the Mobile Bridge](#page-5-1) on page 6

### <span id="page-3-3"></span>**Network configuration**

The table below describes the ports that Mobile Bridge uses by default.

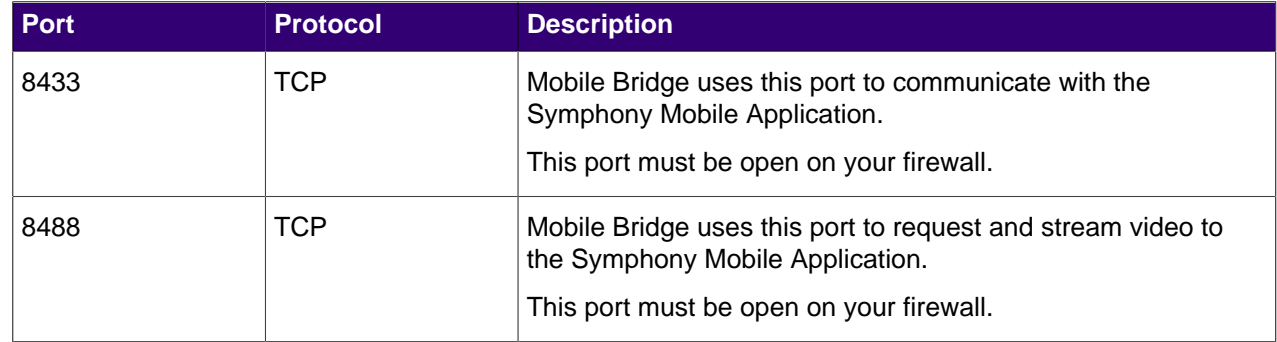

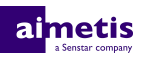

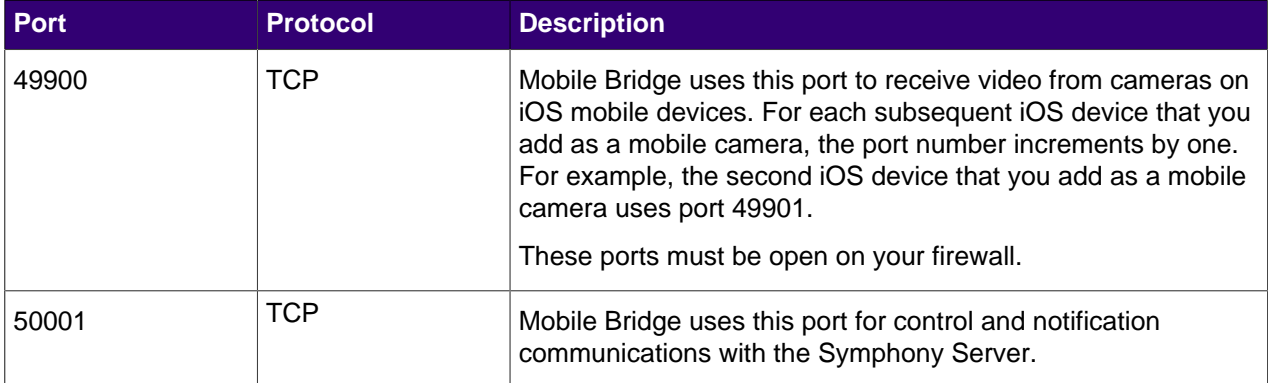

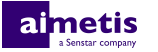

## <span id="page-5-0"></span>**Configuration**

Configure the Mobile Bridge using the configuration application on the computer on which you installed Mobile Bridge.

The configuration application starts automatically when the installation is complete. However, you can make changes at any time by running the configuration application.

### <span id="page-5-1"></span>**Configure the Mobile Bridge**

**1.** To run the configuration application, click **Start** > **All Programs** > **Aimetis Symphony** > **Configure Mobile Bridge**.

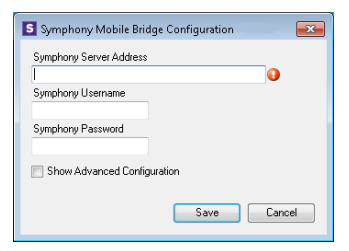

- **2.** Type the Symphony server address, username, and password.
- **3.** To display mobile security, ports, and push notifications settings, select **Show Advanced Configuration**.

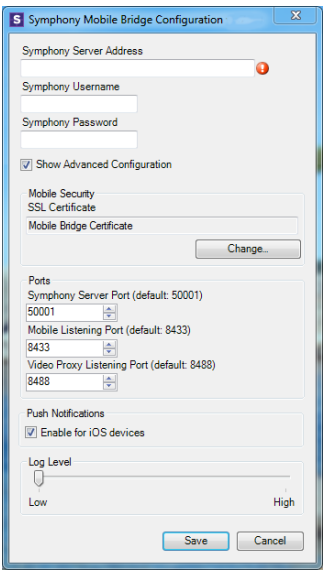

**4.** In the **Mobile Security** section, select the certificate that Mobile Bridge uses for communication with mobile devices.

Mobile Bridge automatically creates a self-signed certificate for SSL communication with mobile devices or you can use your organization's certificate.

**5.** In the **Ports** section, configure the ports that Mobile Bridge uses to communicate with the Symphony Server and mobile devices.

The ports that Mobile Bridge uses must be open on the firewall.

- **6.** In the **Push Notifications** section, select whether Mobile Bridge sends push notifications to mobile devices.
- **7.** Set the log level for Mobile Bridge.

**8.** Click **Save**.

### <span id="page-6-0"></span>**Settings**

#### **Basic settings**

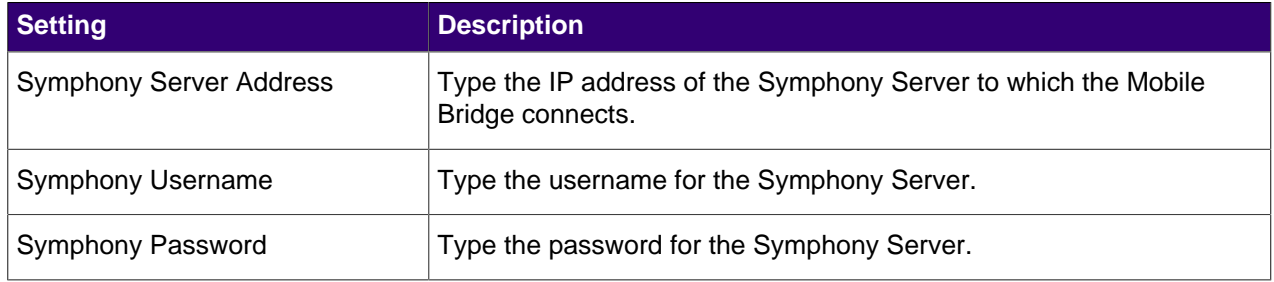

#### **Mobile Security**

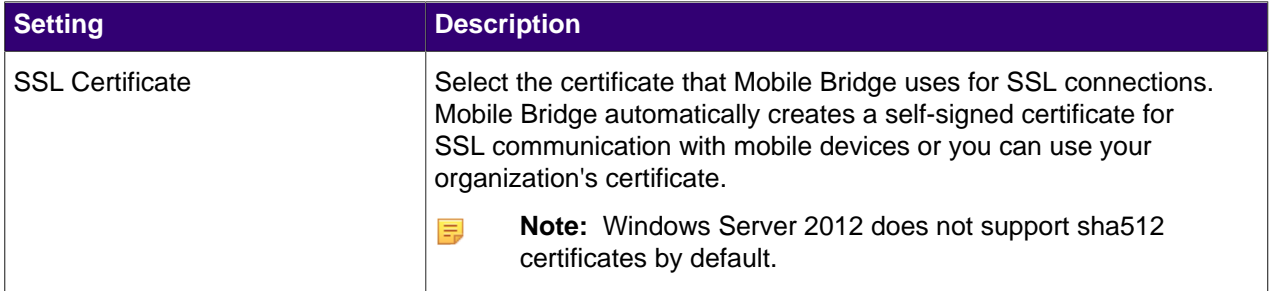

#### **Ports**

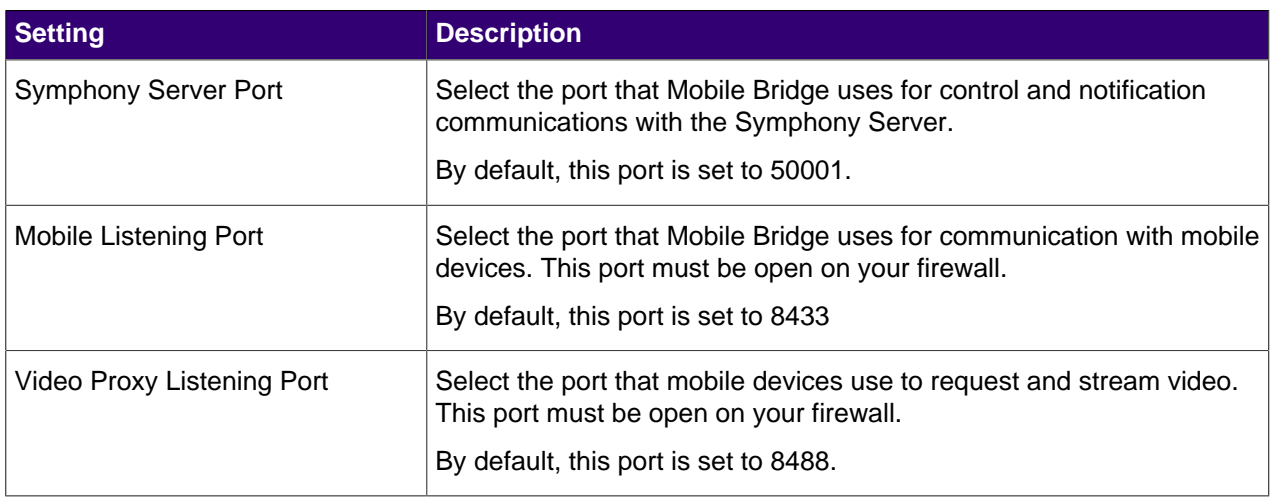

#### **Push Notifications**

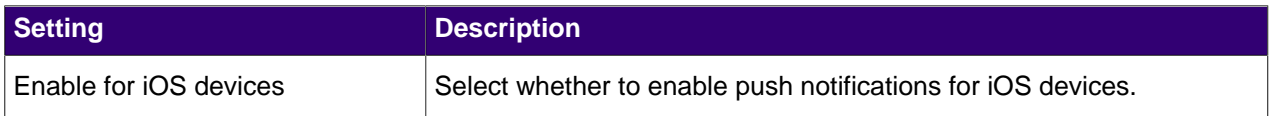

#### **Log Level**

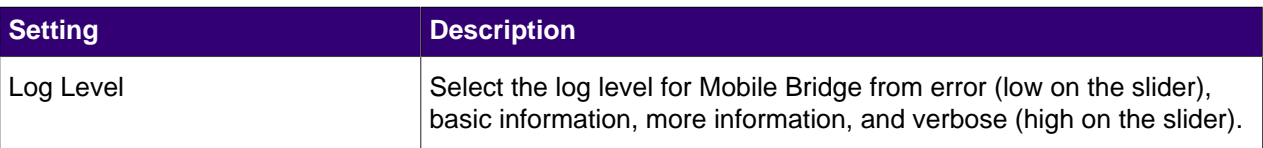

### <span id="page-7-0"></span>**Add a certificate for SSL**

- **1.** Install the certificate on the computer with Mobile Bridge.
- **2.** Run the configuration application.
- **3.** In the configuration application, select **Show Advanced Configuration**.
- **4.** In the **Mobile Security** section, click **Change**.
- **5.** In the **Windows Security** window, select the certificate and click **OK**.
- **6.** Click **Save**.

### <span id="page-7-1"></span>**Add a mobile camera**

You can add the camera on an iOS device to Symphony when you use Mobile Bridge. The mobile camera must be on for Symphony to receive video.

To use a mobile camera, you must open port 49900 on the firewall.

- **1.** In the server configuration interface, click **Devices** > **Cameras**.
- **2.** Click **Add Cameras**.
- **3.** Click **Add Camera Manually**.
- **4.** In the **Address** field, type 0.0.0.0.
- **5.** In the **Driver** field, select **Mobile**.
- **6.** In the **User Name** and **Password** fields, type the credentials for the Mobile Bridge.
- **7.** Click **Connect**.
- **8.** In the **Camera Name** field, type a name for the mobile camera.
- **9.** In the **Template** field, select a template for the mobile camera.
- **10.** In the **Group** field, select the group for the mobile camera.
- **11.** In the **Add-Ons** field, select **None**.
	- **Note:** Symphony video analytics do not support mobile cameras. 員
- **12.** In the **Server** field, select the Symphony Server for the mobile camera.
- **13.** Click **Add 1 Selected Camera**.
- **14.** Configure the settings for the mobile camera.
	- **Note:** The resolution on the mobile device must match the resolution set in the server 目 configuration interface to transmit video.
- **15.** Click **Save**.

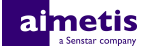

## <span id="page-8-0"></span>**Legal information**

Copyright © 2018 Aimetis Corp. and/or its Licensor(s). All rights reserved.

This material is for informational purposes only. Aimetis makes no warranties, express, implied or statutory, as to the information in this document.

Complying with all applicable copyright laws is the responsibility of the user. Without limiting the rights under copyright, no part of this document may be reproduced, stored in or introduced into a retrieval system, or transmitted in any form or by any means (electronic, mechanical, photocopying, recording, or otherwise), or for any purpose, without the express written permission of Aimetis Corp.

Aimetis may have patents, patent applications, trademarks, copyrights, or other intellectual property rights covering subject matter in this document. Except as expressly provided in any written license agreement from Aimetis, the furnishing of this document does not give you any license to these patents, trademarks, copyrights, or other intellectual property.

Aimetis® and Aimetis Symphony® are either registered trademarks or trademarks of Aimetis Corp. in the United States and/or other countries.

Portions of this software are based in part on the work of the Independent JPEG Group.